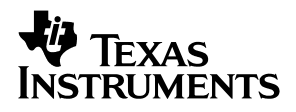

# TVP5031/5040/5145EVM

# User's Guide

**September 2001 DAV Digital Video/Imaging**

**SLAU078**

#### **IMPORTANT NOTICE**

Texas Instruments Incorporated and its subsidiaries (TI) reserve the right to make corrections, modifications, enhancements, improvements, and other changes to its products and services at any time and to discontinue any product or service without notice. Customers should obtain the latest relevant information before placing orders and should verify that such information is current and complete. All products are sold subject to TI's terms and conditions of sale supplied at the time of order acknowledgment.

TI warrants performance of its hardware products to the specifications applicable at the time of sale in accordance with TI's standard warranty. Testing and other quality control techniques are used to the extent TI deems necessary to support this warranty. Except where mandated by government requirements, testing of all parameters of each product is not necessarily performed.

TI assumes no liability for applications assistance or customer product design. Customers are responsible for their products and applications using TI components. To minimize the risks associated with customer products and applications, customers should provide adequate design and operating safeguards.

TI does not warrant or represent that any license, either express or implied, is granted under any TI patent right, copyright, mask work right, or other TI intellectual property right relating to any combination, machine, or process in which TI products or services are used. Information published by TI regarding third–party products or services does not constitute a license from TI to use such products or services or a warranty or endorsement thereof. Use of such information may require a license from a third party under the patents or other intellectual property of the third party, or a license from TI under the patents or other intellectual property of TI.

Reproduction of information in TI data books or data sheets is permissible only if reproduction is without alteration and is accompanied by all associated warranties, conditions, limitations, and notices. Reproduction of this information with alteration is an unfair and deceptive business practice. TI is not responsible or liable for such altered documentation.

Resale of TI products or services with statements different from or beyond the parameters stated by TI for that product or service voids all express and any implied warranties for the associated TI product or service and is an unfair and deceptive business practice. TI is not responsible or liable for any such statements.

Mailing Address:

Texas Instruments Post Office Box 655303 Dallas, Texas 75265

Copyright 2001, Texas Instruments Incorporated

#### **EVM IMPORTANT NOTICE**

Texas Instruments (TI) provides the enclosed product(s) under the following conditions:

This evaluation kit being sold by TI is intended for use for **ENGINEERING DEVELOPMENT OR EVALUATION PURPOSES ONLY** and is not considered by TI to be fit for commercial use. As such, the goods being provided may not be complete in terms of required design-, marketing-, and/or manufacturing-related protective considerations, including product safety measures typically found in the end product incorporating the goods. As a prototype, this product does not fall within the scope of the European Union directive on electromagnetic compatibility and therefore may not meet the technical requirements of the directive.

Should this evaluation kit not meet the specifications indicated in the EVM User's Guide, the kit may be returned within 30 days from the date of delivery for a full refund. THE FOREGOING WARRANTY IS THE EXCLUSIVE WARRANTY MADE BY SELLER TO BUYER AND IS IN LIEU OF ALL OTHER WARRANTIES, EXPRESSED, IMPLIED, OR STATUTORY, INCLUDING ANY WARRANTY OF MERCHANTABILITY OR FITNESS FOR ANY PARTICULAR PURPOSE.

The user assumes all responsibility and liability for proper and safe handling of the goods. Further, the user indemnifies TI from all claims arising from the handling or use of the goods. Please be aware that the products received may not be regulatory compliant or agency certified (FCC, UL, CE, etc.). Due to the open construction of the product, it is the user's responsibility to take any and all appropriate precautions with regard to electrostatic discharge.

EXCEPT TO THE EXTENT OF THE INDEMNITY SET FORTH ABOVE, NEITHER PARTY SHALL BE LIABLE TO THE OTHER FOR ANY INDIRECT, SPECIAL, INCIDENTAL, OR CONSEQUENTIAL DAMAGES.

TI currently deals with a variety of customers for products, and therefore our arrangement with the user **is not exclusive**.

TI assumes **no liability for applications assistance, customer product design, software performance, or infringement of patents or services described herein**.

Please read the EVM User's Guide and, specifically, the EVM Warnings and Restrictions notice in the EVM User's Guide prior to handling the product. This notice contains important safety information about temperatures and voltages. For further safety concerns, please contact the TI application engineer.

Persons handling the product must have electronics training and observe good laboratory practice standards.

No license is granted under any patent right or other intellectual property right of TI covering or relating to any machine, process, or combination in which such TI products or services might be or are used.

Mailing Address:

Texas Instruments Post Office Box 655303 Dallas, Texas 75265

#### **EVM WARNINGS AND RESTRICTIONS**

It is important to operate this EVM within the input voltage range of 1 V and the output voltage range of 0 V and 5 V.

Exceeding the specified input range may cause unexpected operation and/or irreversible damage to the EVM. If there are questions concerning the input range, please contact a TI field representative prior to connecting the input power.

Applying loads outside of the specified output range may result in unintended operation and/or possible permanent damage to the EVM. Please consult the EVM User's Guide prior to connecting any load to the EVM output. If there is uncertainty as to the load specification, please contact a TI field representative.

During normal operation, some circuit components may have case temperatures greater than 70 $\degree$ C. The EVM is designed to operate properly with certain components above 70 $\degree$ C as long as the input and output ranges are maintained. These components include but are not limited to linear regulators, switching transistors, pass transistors, and current sense resistors. These types of devices can be identified using the EVM schematic located in the EVM User's Guide. When placing measurement probes near these devices during operation, please be aware that these devices may be very warm to the touch.

Mailing Address:

Texas Instruments Post Office Box 655303 Dallas, Texas 75265

Copyright 2001, Texas Instruments Incorporated

#### **Preface**

### **Read This First**

**About This Manual**

#### **How to Use This Manual**

This document contains the following chapters:

- Chapter 1-Functional Description
- □ Chapter 2—Setup and Configuration
- Chapter 3-System Operation
- Chapter 4-Troubleshooting the TVP5031/5040/5145EVM
- □ Appendix 1—TVP5031/5040/5145EVM Schematics and Board Layouts

#### **Notational Conventions**

This document uses the following conventions.

**Program listings, program examples, and interactive displays are shown** in a special typeface similar to a typewriter's. Examples use a **bold version** of the special typeface for emphasis; interactive displays use a **bold version** of the special typeface to distinguish commands that you enter from items that the system displays (such as prompts, command output, error messages, etc.).

Here is a sample program listing:

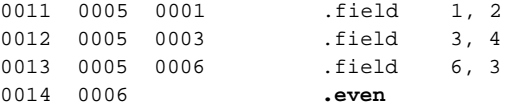

Here is an example of a system prompt and a command that you might enter:

C: **csr –a /user/ti/simuboard/utilities**

In syntax descriptions, the instruction, command, or directive is in a **bold typeface** font and parameters are in an italic typeface. Portions of a syntax that are in **bold** should be entered as shown; portions of a syntax that are in *italics* describe the type of information that should be entered. Here is an example of a directive syntax:

**.asect "**section name**",** address

.asect is the directive. This directive has two parameters, indicated by section name and address. When you use .asect, the first parameter must be an actual section name, enclosed in double quotes; the second parameter must be an address.

 Square brackets ( **[** and **]** ) identify an optional parameter. If you use an optional parameter, you specify the information within the brackets; you don't enter the brackets themselves. Here's an example of an instruction that has an optional parameter:

**LALK** 16–bit constant [, shift]

The LALK instruction has two parameters. The first parameter, 16-bit constant, is required. The second parameter, shift, is optional. As this syntax shows, if you use the optional second parameter, you must precede it with a comma.

Square brackets are also used as part of the pathname specification for VMS pathnames; in this case, the brackets are actually part of the pathname (they are not optional).

 Braces ( { and } ) indicate a list. The symbol **|** (read as or) separates items within the list. Here's an example of a list:

 $\{ * | *_{+} | *_{-} \}$ 

This provides three choices:  $*, *$ , or  $*$  –.

Unless the list is enclosed in square brackets, you must choose one item from the list.

 $\Box$  Some directives can have a varying number of parameters. For example, the .byte directive can have up to 100 parameters. The syntax for this directive is:

**.byte** value<sub>1</sub>  $[$ ,  $\ldots$ , value<sub>n</sub> $]$ 

This syntax shows that .byte must have at least one value parameter, but you have the option of supplying additional value parameters, separated by commas.

#### **FCC Warning**

This equipment is intended for use in a laboratory test environment only. It generates, uses, and can radiate radio frequency energy and has not been tested for compliance with the limits of computing devices pursuant to subpart J of part 15 of FCC rules, which are designed to provide reasonable protection against radio frequency interference. Operation of this equipment in other

environments may cause interference with radio communications, in which case the user at his own expense will be required to take whatever measures may be required to correct this interference.

#### **Trademarks**

Windows is a trademark of Microsoft.

# **Contents**

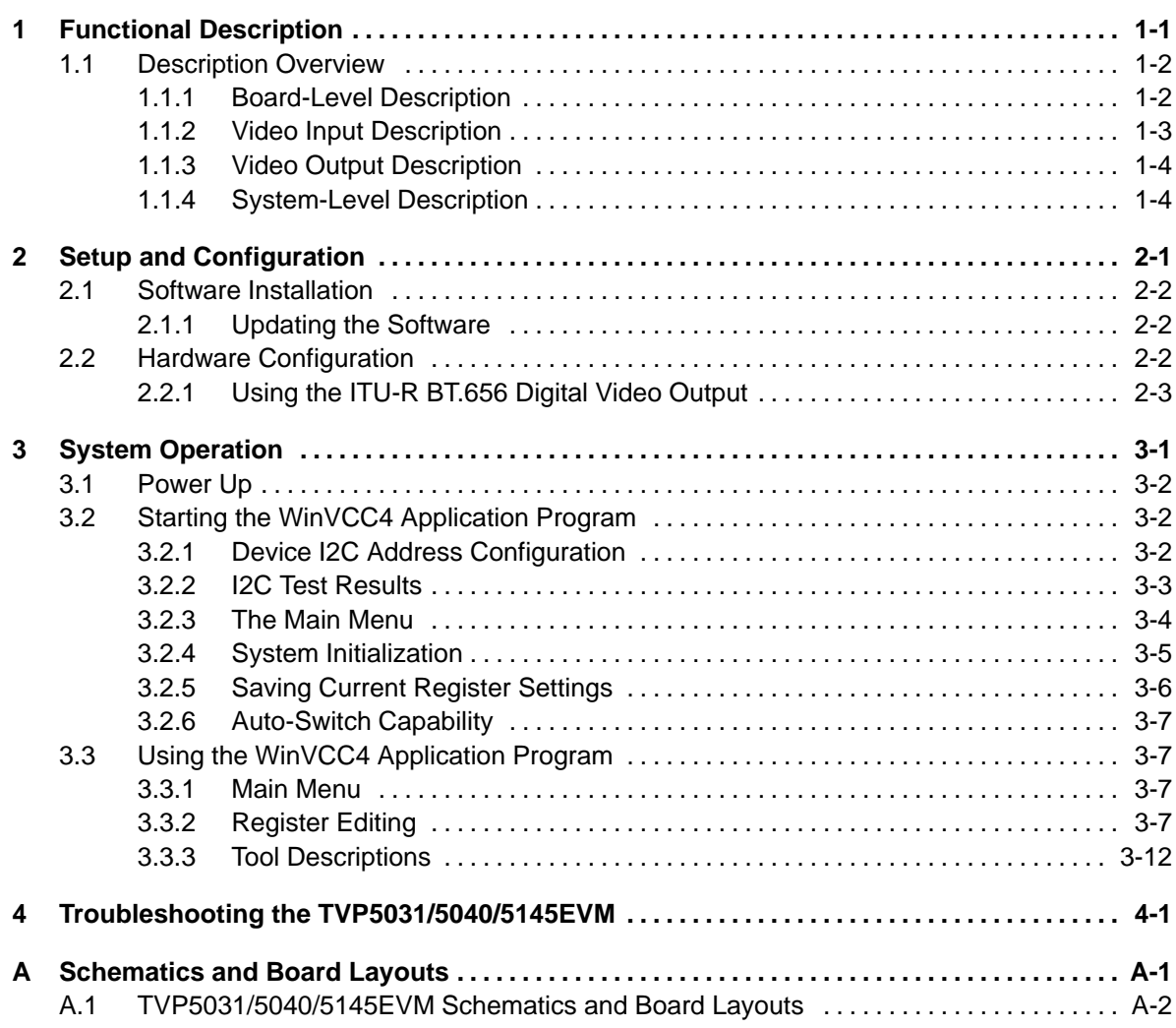

# **Figures**

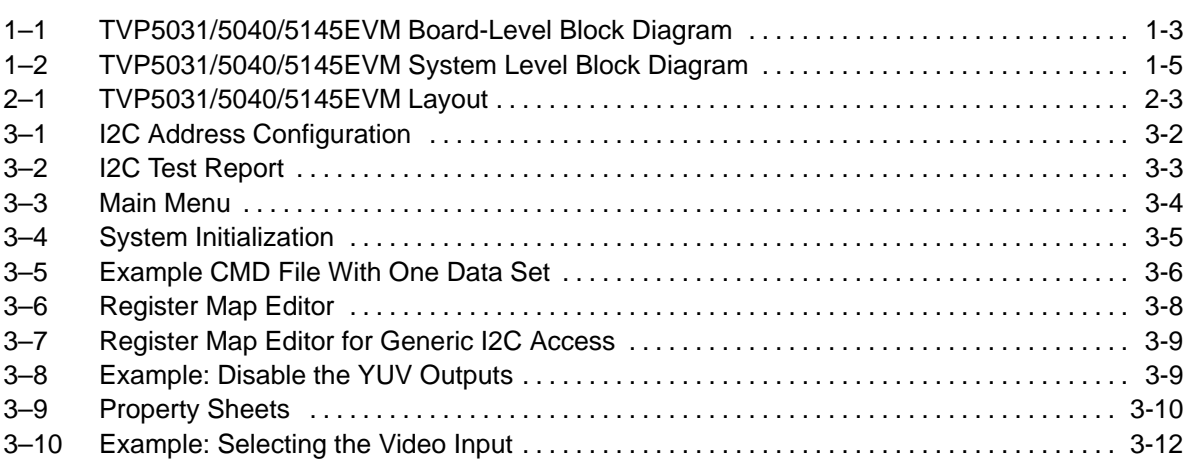

# **Tables**

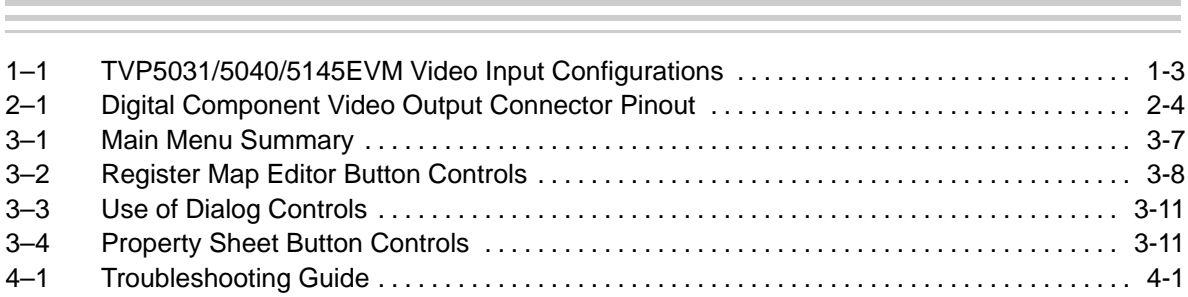

### **Chapter 1**

### **Functional Description**

The TVP5031/5040/5145EVM evaluation module is a stand-alone printed circuit board designed for demonstration of the TVP5031, TVP5040, or the TVP5145 video decoder with the TVP6000 NTSC/PAL video encoder. The board is designed to provide ease of use while allowing full evaluation of the TVP5xxx video decoder.

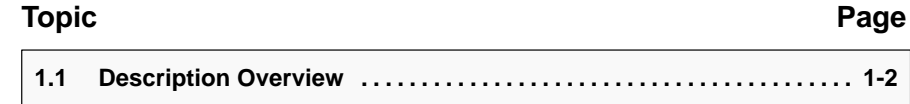

#### **1.1 Description Overview**

The TVP5031/5040/5145EVM uses the PC parallel port to emulate the I2C bus, which provides communication with the TVP5xxx video decoder and the video encoder. The WinVCC4 application software that communicates with the devices via <sup>12</sup>C has been provided.

The analog video inputs supported by the TVP5031/5040/5145EVM include composite video, S-video, and component video. The video inputs available depend on the TVP5xxx video decoder under evaluation. This is discussed in more detail in the Video Input Description section. In general, the video decoder converts the analog video input signal into digital YUV data. This digital YUV data and the associated clocks from the video decoder are sent to the video encoder. The video encoder then converts the digital YUV data back into an analog video output signal. The analog video outputs supported by the video encoder include composite video and S-video.

When evaluating the performance of the TVP5xxx video decoder, the preferred method is to take the video decoder output directly to a studio-quality video encoder. The digital YUV data is output in ITU–R BT.656 format through the connector labeled Digital Component Video Out.

To experiment with the programmable features of the TVP5xxx video decoder and the video encoder, the parallel port of the TVP5031/5040/5145EVM is connected to the parallel port of a PC. A Windows<sup> $t$ </sup> compatible application provides the user interface for performing register-level and high-level control of the TVP5xxx video decoder and the video encoder. This application is called WinVCC4 (Windows Video Chipset Control Program).

#### **1.1.1 Board-Level Description**

The board-level block diagram of the TVP5031/5040/5145EVM is shown in Figure 1–1. The primary features are listed below.

- □ TVP5xxx video decoder
- TVP6000 NTSC/PAL video encoder
- □ Parallel port interface for I2C emulation
- □ ITU–R BT.656 digital component video output

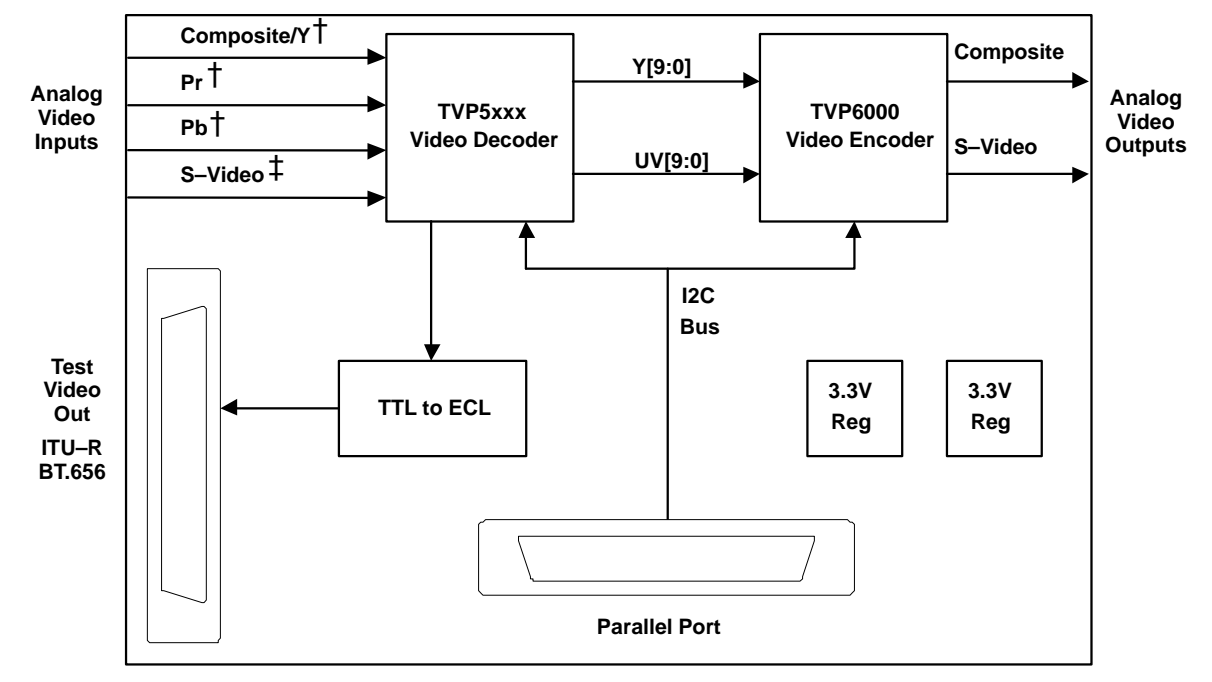

Figure 1–1. TVP5031/5040/5145EVMEVM Board-Level Block Diagram

† Component video input is only supported by the TVP5145.

‡ S-video input is not supported by the TVP5031.

#### **1.1.2 Video Input Description**

The following explains the various video input configurations available depending on the specific TVP5xxx video decoder.

| <b>EVM Type</b> | <b>Composite</b><br>Input(s) | S-Video<br><b>Input</b> | Component<br>Input | Video Input Label(s) on EVM        |
|-----------------|------------------------------|-------------------------|--------------------|------------------------------------|
| TVP5031EVM      |                              | ΝA                      | <b>NA</b>          | Composite/Y-IN                     |
| TVP5040EVM      |                              |                         | <b>NA</b>          | Composite/Y-IN, Pr-IN, S-IN        |
| TVP5145EVM      |                              |                         |                    | Composite/Y-IN, Pr-IN, Pb-IN, S-IN |

Table 1–1.TVP5031/5040/5145EVM Video Input Configurations

#### **Note:**

The Composite 1 video input source is selected by default in the WinVCC4 application program. This can be changed by going to Edit  $\rightarrow$  Property Sheets  $\rightarrow$  TVP5xxx, and clicking on the Analog tab. The video input source is selected here.

#### **1.1.2.1 TVP5031EVM**

The TVP5031 video decoder supports two composite inputs. It does not support S-video input or component video input. Only the first composite video input is available on the TVP5031EVM. This composite video input is labeled Composite/Y–IN on the board.

#### **1.1.2.2 TVP5040EVM**

The TVP5040 video decoder supports up to four composite inputs or two S-video inputs. It does not support component video input. The TVP5040EVM supports two composite inputs and one S-video input. The first composite video input is labeled Composite/Y–IN. The second composite input is labeled Pr–IN on the board. The S-video input is labeled S–IN.

#### **1.1.2.3 TVP5145EVM**

The TVP5145 video decoder supports up to two component inputs, six composite inputs, two S-video inputs or one digital video input. The TVP5145EVM however only supports three composite inputs, one S-video input, and one component input. The first composite video input is labeled Composite/Y-IN. The second composite input is labeled Pr-IN on the board. The third is labeled Pb-IN. The S-video input is labeled S-IN. The component input is labeled Composite/Y-IN, Pr-IN, Pb-IN.

#### **1.1.3 Video Output Description**

Composite and S-video outputs are supported on all TVP5031/5040/ 5145EVMs.

#### **1.1.4 System-Level Description**

A system-level block diagram incorporating the TVP5031/5040/5145EVM is shown in Figure 1–2. Typical, commercially available test equipment is also shown. The primary features of this configuration are listed below.

- $\Box$  Power is provided by individual supply sources:  $-5V$ ,  $+5V$ , GND
- Supported analog inputs include composite video, S-video or component video
- Re-encoded composite video or S-video output via onboard video encoder
- □ Optional ITU–R BT.656 digital component video output for external re-encoding
- $\Box$  I<sup>2</sup>C bus initialization of the video devices
- $\Box$  TVP5xxx video decoder performance parameters may be measured with a video analyzer.
- TVP5xxx video decoder performance can be viewed and compared with the source video.

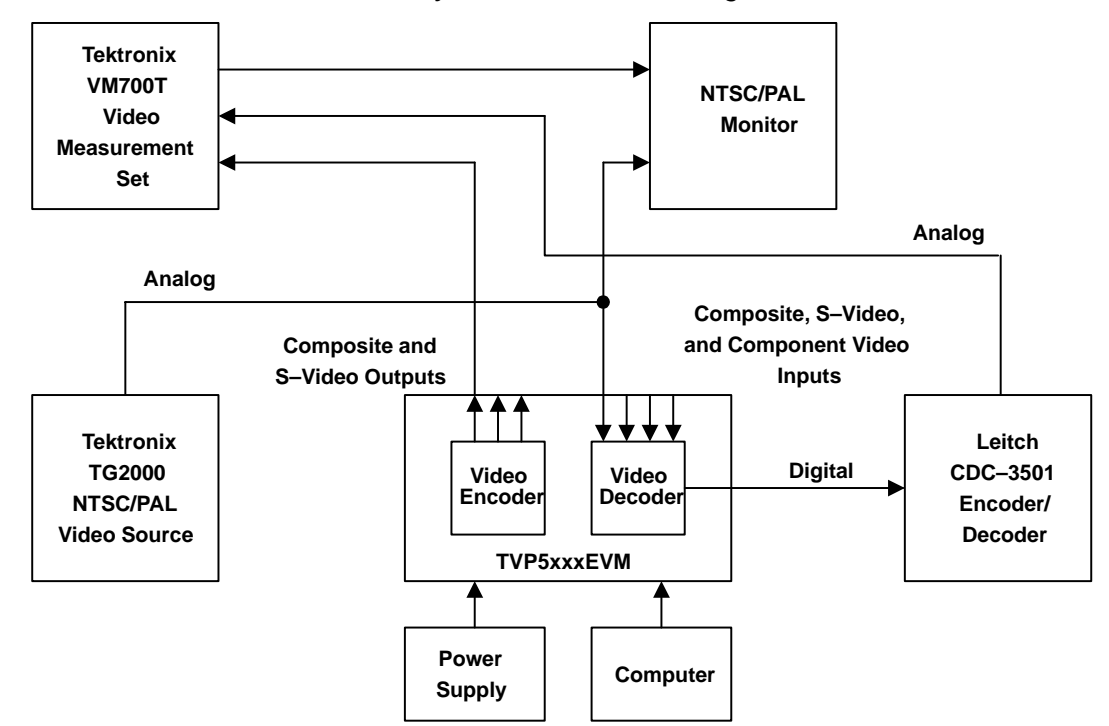

Figure 1–2. TVP5031/5040/5145EVM System Level Block Diagram

### **Chapter 2**

## **Setup and Configuration**

The following summarizes the steps for setup and operation of this EVM. Please follow the steps in the order shown.

- 1) Software Installation or Updating the Software
- 2) Hardware Configuration

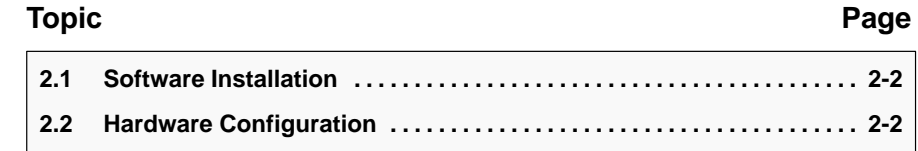

#### **2.1 Software Installation**

All necessary software for the TVP5031/5040/5145EVM is provided on enclosed CD-ROM. Both the EVM software and the device files must be installed on the PC emulating the I2C bus via the parallel port.

- 1) Insert the CD-ROM into the computer that will emulate the I2C bus via the parallel port
- 2) Run the Port95NT.exe file first to install the parallel port driver.
- 3) Run SETUP.EXE file to install WinVCC4.
- 4) Click Next at all prompts and finally click Finish to complete the installation process.

#### **2.1.1 Updating the Software**

Visit www.ti.com or contact videohelponline@list.ti.com to obtain the latest version of the EVM software and the device software.

#### **2.2 Hardware Configuration**

Figure 2–1 shows the TVP5031/5040/5145EVM layout and indicates the location of the power supplies and the appropriate connectors. All connectors are labeled according to their function. To prepare the EVM for evaluation, connect the following:

- Power supplies:  $-5V$ , +5V and GND
- $\Box$  Parallel port cable to a PC
- Analog video in
- Analog video out

Figure 2–1. TVP5031/5040/5145EVM Layout

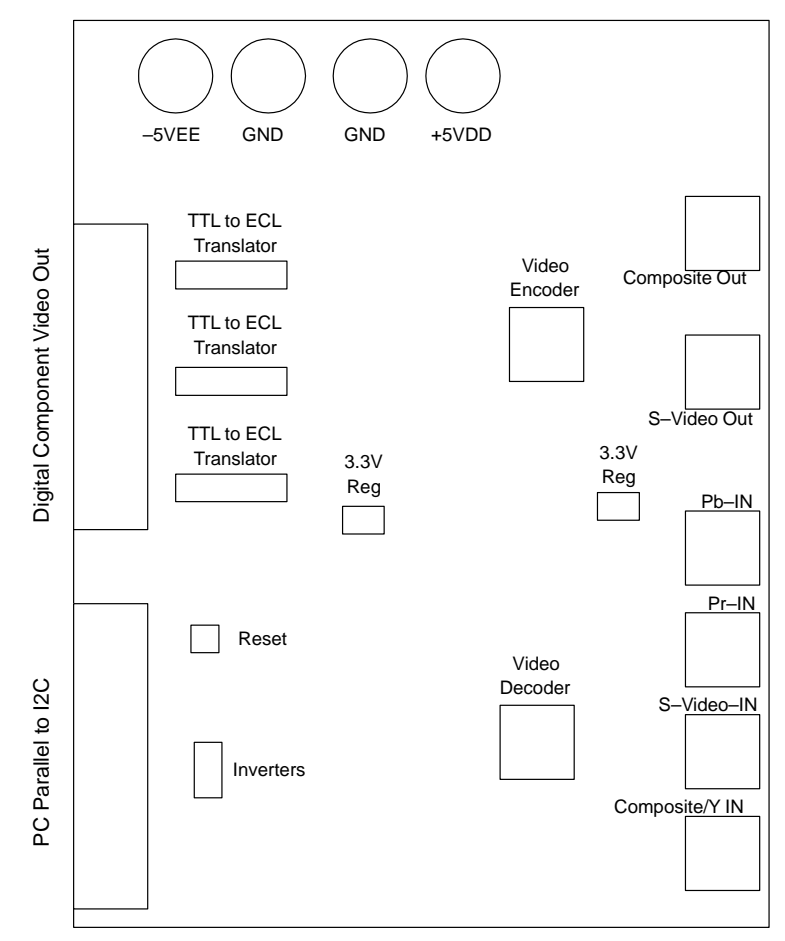

#### **2.2.1 Using the ITU-R BT.656 Digital Video Output**

To re-encode the TVP5xxx digital component video output, connect a ribbon cable from TVP5031/5040/5145EVM connector labeled Digital Component Video Out to the external encoder. This connector outputs the data in ITU–R BT.656 format.

| Pin | <b>Name</b>        | Pin | <b>Name</b>        |
|-----|--------------------|-----|--------------------|
| 1   | <b>SCLKP</b>       | 14  | <b>SCLKN</b>       |
| 2   | <b>DGND</b>        | 15  | <b>DGND</b>        |
| 3   | Y_P9               | 16  | Y_N9               |
| 4   | $Y_P8$             | 17  | Y_N8               |
| 5   | $Y_P7$             | 18  | $Y_N7$             |
| 6   | $Y_P6$             | 19  | $Y_N6$             |
| 7   | $Y$ P <sub>5</sub> | 20  | $Y$ N <sub>5</sub> |
| 8   | $Y_P4$             | 21  | $Y_N4$             |
| 9   | $Y_P3$             | 22  | $Y_N3$             |
| 10  | $Y$ P <sub>2</sub> | 23  | $Y$ N <sub>2</sub> |
| 11  | $Y_P1$             | 24  | $Y_N1$             |
| 12  | $Y_P0$             | 25  | $Y_N0$             |
| 13  | <b>DGND</b>        |     |                    |

Table 2–1.Digital Component Video Output Connector Pinout

### **Chapter 3**

# **System Operation**

This chapter describes how to start and use the WinVCC4 application program.

### **Topic Page 3.1 Power Up 3-2 . . . . . . . . . . . . . . . . . . . . . . . . . . . . . . . . . . . . . . . . . . . . . . . . . . . . .**  3.2 Starting the WinVCC4 Application Program ...................... 3-2 **3.3** Using the WinVCC4 Application Program ......................... 3-7

#### **3.1 Power Up**

After Software Installation and Hardware Configuration have been completed, the TVP5031/5040/5145EVM may be powered up.

#### **3.2 Starting the WinVCC4 Application Program**

The WinVCC4 application program must have been previously installed on the PC. Run WinVCC4 from the Windows<sup>™</sup> Start Menu:

Start → Programs TVP5031/5040/5145EVM Software → WinVCC4

#### **3.2.1 Device I2C Address Configuration**

The I2C Address Configuration window as shown in Figure 3–1 is now visible. The TVP5145 video decoder and the TVP6000 video encoder are selected by default. Select the specific video decoder from the drop-down list and click OK. The I2C addresses for each are set according to the default setup on the TVP5031/5040/5145EVM board.

Figure 3–1. I2C Address Configuration

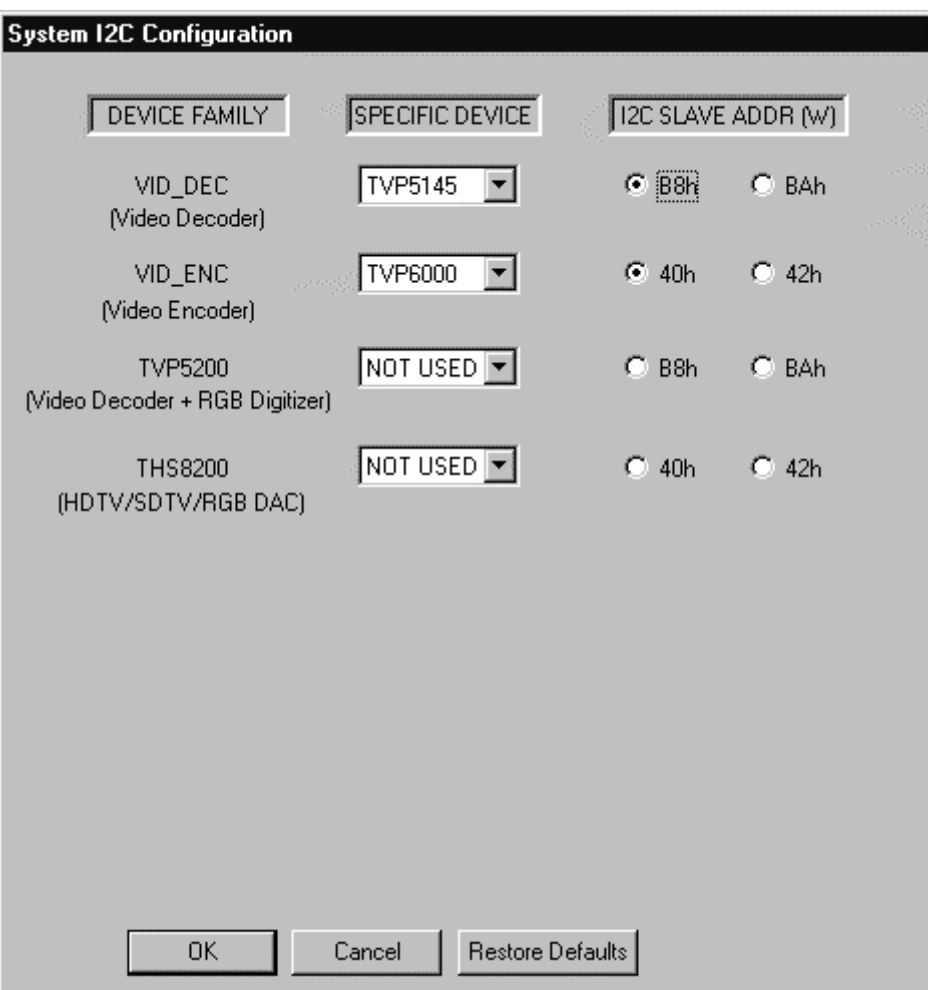

Pressing OK will set the I<sup>2</sup>C device address for the TVP5xxx video decoder as 0xB8 and the video encoder as 0x40. The WinVCC4 software is now set up to communicate with the video devices via I2C.

#### **3.2.2 I2C Test Results**

After the I2C Address Configuration window is closed, WinVCC4 performs a test of all active devices on the I2C bus. A series of values are written and read back from each device. The original values are then restored. If this test fails, a dialog box similar to Figure 3–2 appears.

Figure 3–2. I2C Test Report

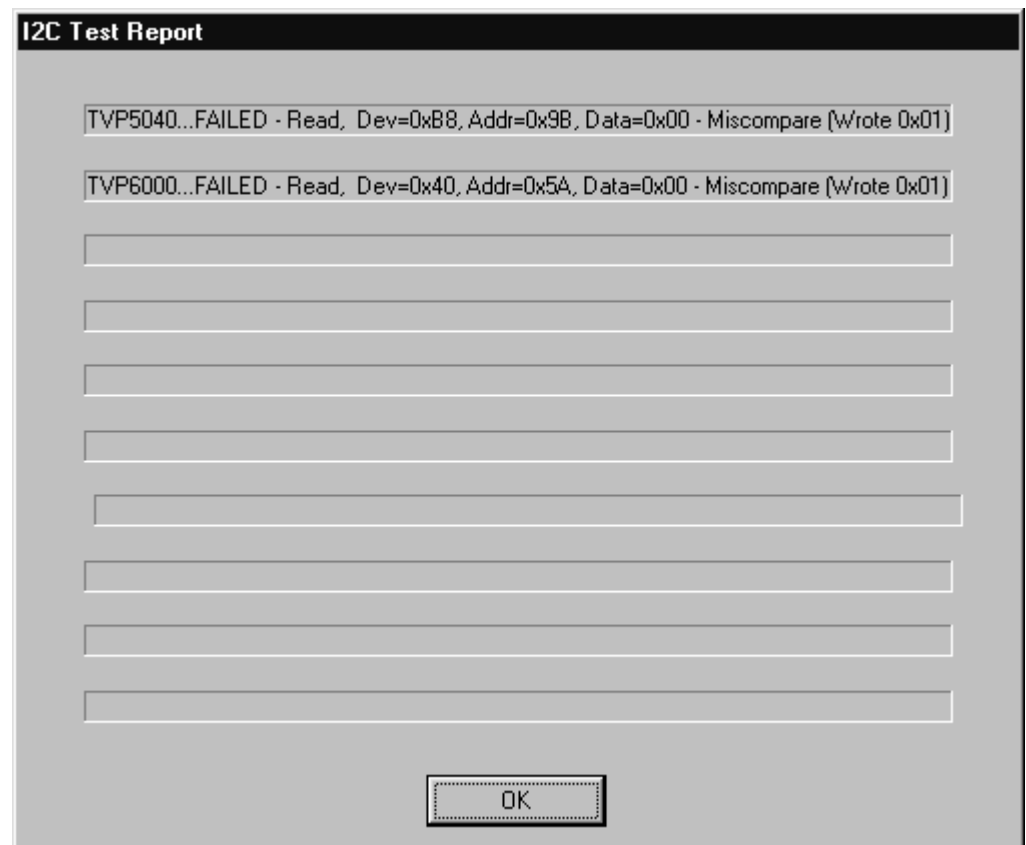

The most common causes of this problem are not having the EVM powered on or not having the EVM connected to a PC parallel port. If these are not the cause, this may indicate a problem with the EVM itself.

#### **3.2.3 The Main Menu**

Once the I2C addresses have been configured for the TVP5xxx and the TVP6000, the Main Menu is displayed as shown in Figure 3–3. This menu provides a means of communication with each device. It also provides access to the system initialization.

The system initialization allows both the TVP5xxx video decoder and video encoder to be setup with predefined settings that are commonly used in video applications.

Figure 3–3. Main Menu

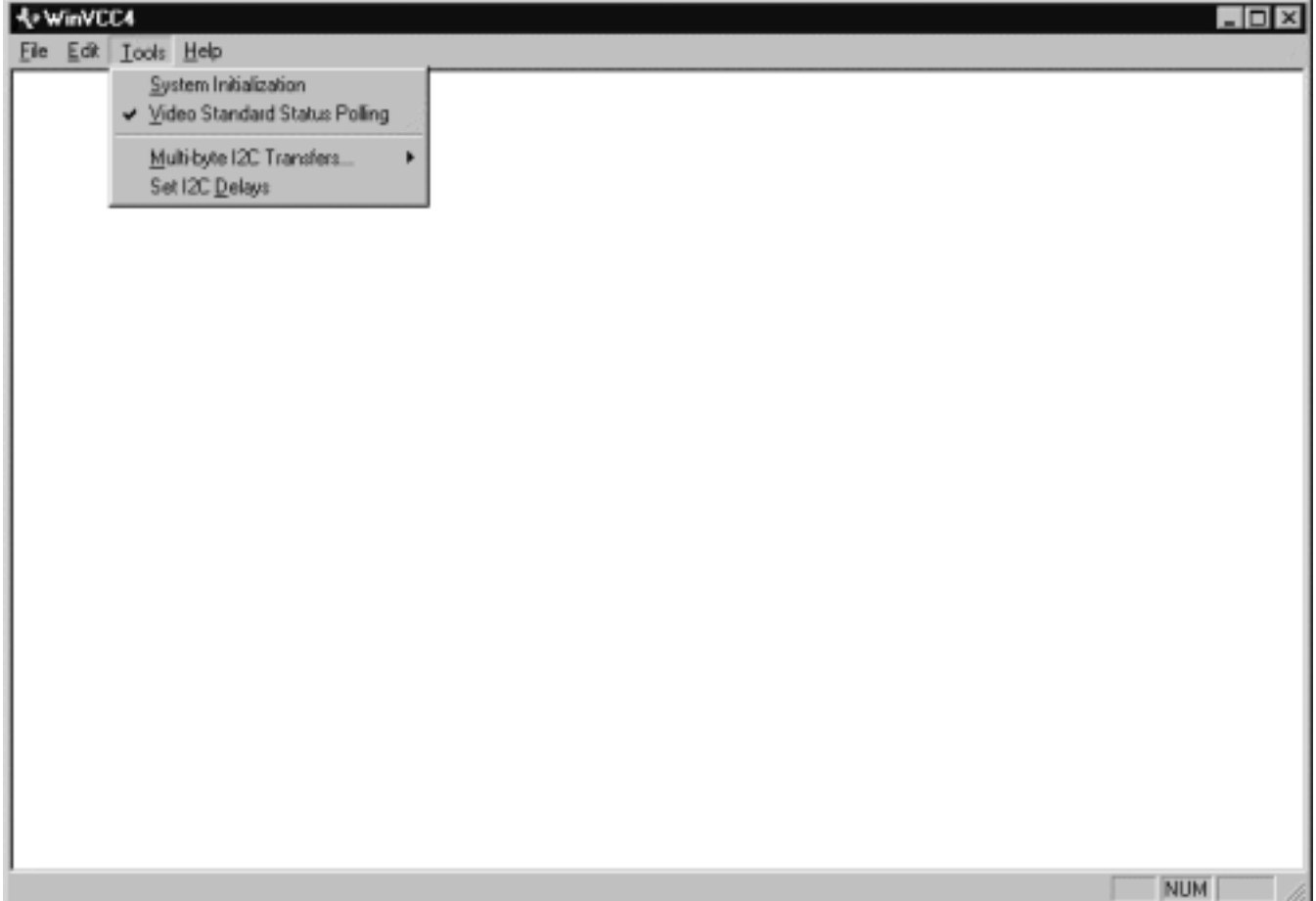

#### **3.2.4 System Initialization**

From the Main Menu, Tools–>System Initialization will display the window shown in Figure 3–4. This provides the means for initializing the system using a CMD file; a text file generated using any common editor. This is especially useful for testing and comparing various changes in the device setup. A default CMD file has been provided on the CD-ROM. This CMD file should contain most of the desired setups.

Figure 3–4. System Initialization

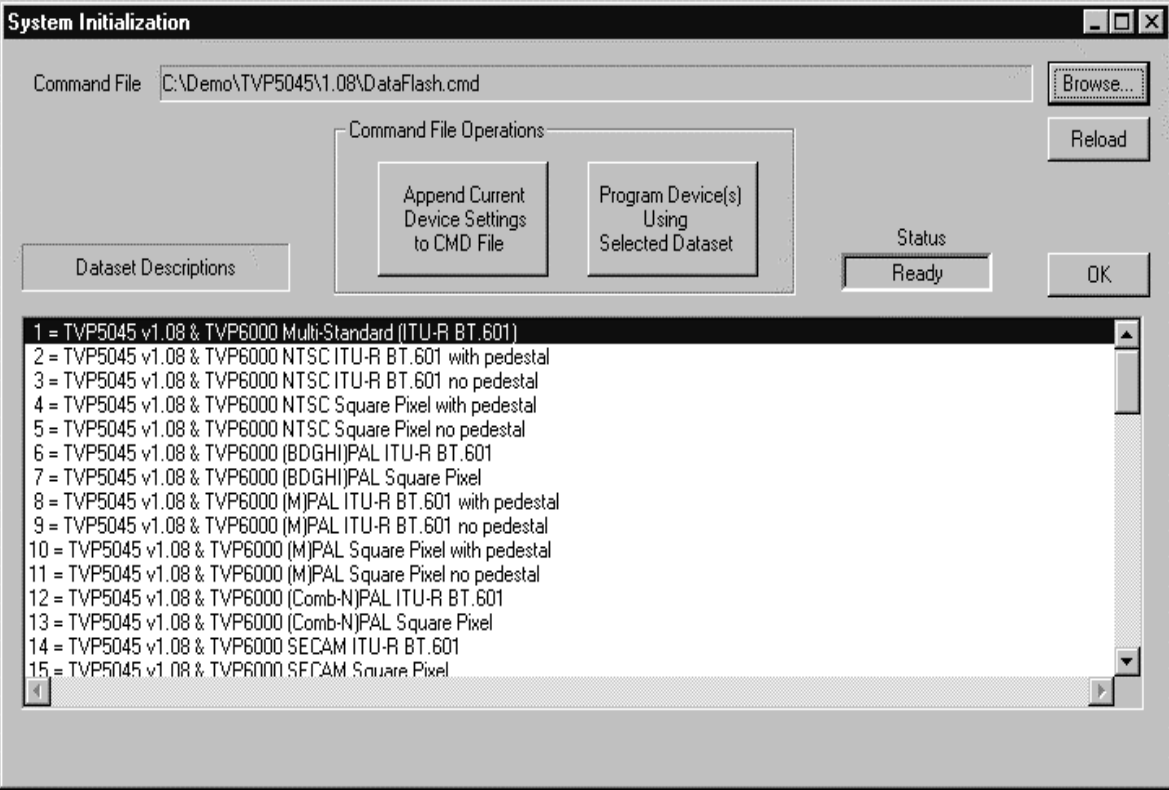

The CMD file type is used to initialize the TVP5xxx video decoder and the video encoder. The CMD file is a text file as seen in Figure 3–5 that contains up to 64 data sets, also referred to as setups. Each data set specifies a device file to download and the register settings for that particular video mode. The register settings may be listed in the CMD file itself and/or may be stored in a separate INC file and be included in the CMD file using the include statement.

#### **3.2.4.1 Example Command File**

An example of one data set within a CMD file is shown below. There may be up to 64 data sets within one CMD file. Each command file may have independent register settings, a group of register settings within an include file, or both.

#### Figure 3–5. Example CMD File With One Data Set

BEGIN\_DATASET // Dataset 1 DATASET NAME, "TVP5xxx v1.08 & TVP6000 Multi-Standard (ITU-R BT.601)" WR\_MEM,VID\_DEC,TVP5040\_AUTO.C INCLUDE,5\_P.INC // Initialize TVP5xxx registers WR\_REG, VID\_DEC, 0x01, 0x0D, 0x47 // Set to ITU-R BT.601 sampling rate RESET,VID\_ENC,100 // Activate TVP6000 reset for 100ms INCLUDE,6N6\_P.INC // Initialize TVP6000 registers END\_DATASET /////////////////////////////////////////////// BEGIN\_DATASET // Dataset 2 DATASET\_NAME,"Initialize my other I2C devices using a literal sub–address" WR\_REG,0x70,0x01,0x02,0x03 // Load my device at I2C device address 0x70 WR\_REG,0x70,0x01,0x04,0x05 WR\_REG,0x94,0x01,0x06,0x07 // Load my device at I2C device address 0x94 WR\_REG,0x94,0x01,0x08,0x09 END\_DATASET /////////////////////////////////////////////// // NOTES: // 1. No restriction on multiple nesting of INCLUDE statements. // 2. Can include an entire command file (between END\_DATASET and BEGIN\_DATASET).

> The CMD file is opened using the Browse button. Once the CMD file is opened, the text list box displays the data set descriptions contained within the CMD file. Click once on the desired data set description to select it. Click the Program Device(s) Using Selected Dataset button to initialize the devices. The devices are initialized when the progress status indicates Ready.

#### **Note:**

If Ready does not display, then the devices are not initialized and the I2C bus is not communicating. See Troubleshooting the TVP5031/5040/5145EVM for a solution.

Click the OK button to close the dialog box. On program exit, the initialization file pathname and the data set selection number are saved in the Windows registry to retain these settings for the next time WinVCC4 runs.

#### **3.2.5 Saving Current Register Settings**

Saving custom register settings is done by appending them to an existing command file. To do this, open the System Initialization under Tools on the

Main Menu, and click the button labeled Append Current Device Settings to CMD File. A prompt will ask for a description of the setup. By default, a list of current descriptions is provided. An item from the list may be selected and modified. Clicking OK will add the description to the end of the data set descriptions list.

To save to a new CMD file, click Browse and type a new file name.

#### **3.2.6 Auto-Switch Capability**

The auto-switch capability allows the video encoder to detect a change in the video format. The change in format is detected by the WinVCC4 application program, which continuously polls the video decoder. Once a change in video format is detected, the registers within the video encoder are updated to support the new format.

In order to work properly, the video encoder and decoder must be configured on the I2C bus. The Multi-Standard dataset listed under System Initialization must be loaded. This loads the auto-switch code. The auto-switch capability is now enabled.

To monitor the I2C bus for communication issues the auto-switch capability must be disabled since it continuously polls the video decoder via the I2C bus. Once the auto-switch capability has been disabled, the I2C bus may be monitored. The auto-switch capability may be disabled by going to Tools  $\rightarrow$ Video Standard Status Polling.

#### **3.3 Using the WinVCC4 Application Program**

The following sections describe how to use the WinVCC4 application program.

#### **3.3.1 Main Menu**

The menus, which are used to operate WinVCC4, are File, Edit, Tools, and Help. The File menu's only function is *Exit*, which terminates the program. Table 3–1 is a summary of the main menu contents.

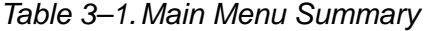

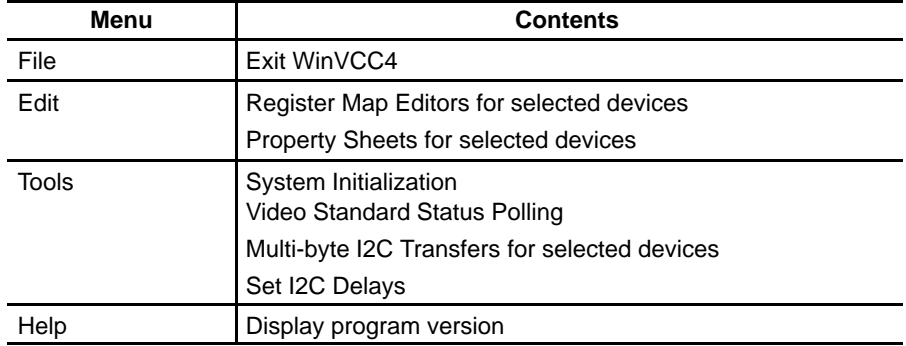

#### **3.3.2 Register Editing**

The next sections describe the two available modes of register editing: Register Map Editors and Property Sheets. Each of these functions can be selected from the Edit menu on the Main Menu.

#### **3.3.2.1 Register Map Editor**

The Register Map Editor as shown in Figure 3–6 allows the display and editing of the entire register set of the device with a simple scrolling text box. Data is displayed and entered in decimal or hexadecimal bytes by toggling the Hex and Dec radio buttons.

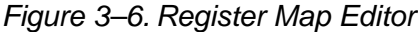

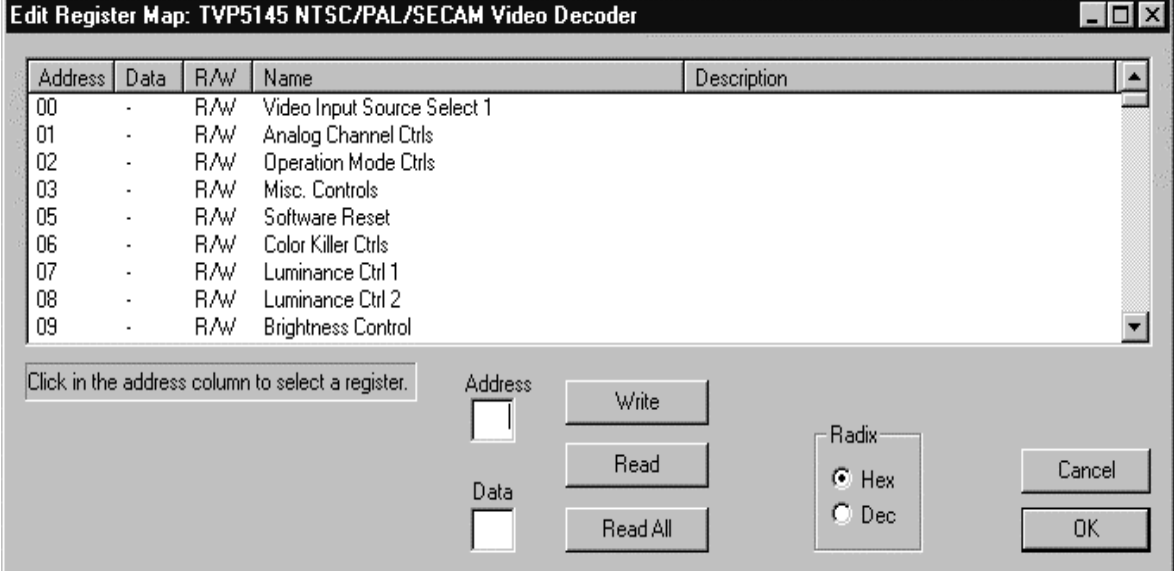

Clicking the Read All button will read all registers within the device and display the address and data in the text box. To read only one register, highlight the address inside the text box and click Read. The data of the highlighted register address is now updated. Notice the highlighted address and data values are also displayed in the two small edit boxes.

To write to one register, again highlight the desired register address. When the address and data values are displayed in the two small edit boxes, the address or data value may be changed simply by clicking inside the edit box and changing the value. Clicking the Write button will update the register address in the small address text box with the value in the small data text box.

The functions of the buttons within the Register Map Editor are explained in Table 3–2.

| <b>Button Control</b><br><b>Definition</b>                                                     |                                                                             |  |  |
|------------------------------------------------------------------------------------------------|-----------------------------------------------------------------------------|--|--|
| Read                                                                                           | Reads the register address in the Address text box and updates the display. |  |  |
| Read All                                                                                       | Reads all readable registers from the device indicated and updates display. |  |  |
| Hex                                                                                            | Converts all register address and data in the list to hexadecimal           |  |  |
| Dec                                                                                            | Converts all register address and data in the list to decimal               |  |  |
| Cancel<br>Closes the dialog.                                                                   |                                                                             |  |  |
| OK.<br>Writes all write-able registers, that have been changed in the dialog box, to hardware. |                                                                             |  |  |
|                                                                                                | Closes the dialog.                                                          |  |  |

Table 3-2. Register Map Editor Button Controls

#### **3.3.2.2 Generic I2C Register Map Editor**

Using the WinVCC4 application program, it is possible to access any device on the I2C bus. Figure 3–7 shows the Register Map Editor for Generic I2C Access. This is used to modify the data of any accessible register within a device on the I2C bus. The full address range of 0x00 to 0xFF is supported. The I2C device address (for write mode) must be typed into the I2C Device Address box

![](_page_28_Picture_57.jpeg)

![](_page_28_Picture_58.jpeg)

#### **3.3.2.3 Example: Disable the YUV Outputs**

Click once on 03 in the address column, change the data text box to 09 and click Write as shown in Figure 3–8.

Figure 3–8. Example: Disable the YUV Outputs

|                                                                |                                                    |                                                            | Edit Register Map: TVP5145 NTSC/PAL/SECAM Video Decoder                                                                                                    |                        |                               |             |                               | $\vert x \vert$ |
|----------------------------------------------------------------|----------------------------------------------------|------------------------------------------------------------|----------------------------------------------------------------------------------------------------|------------------------|-------------------------------|-------------|-------------------------------|-----------------|
| Address                                                        | Data                                               | R/w                                                        | Name                                                                                                    |                        |                               | Description |                               |                 |
| 03<br>05<br>06<br>07<br>08<br>09<br>0A<br>0B<br>0 <sup>C</sup> | 19<br>00<br>00<br>00<br>00<br>80<br>80<br>00<br>80 | BW<br>BAW<br>BW.<br>RAV<br>BW.<br>R/w<br>BW.<br>RAV<br>BW. | Misc. Controls<br>Software Reset<br>Color Killer Ctrls<br>Luminance Ctrl 1<br>Luminance Ctrl 2<br><b>Brightness Control</b><br>Color Saturation Ctrl<br>Color Hue Control<br>Contrast Control |                        |                               |             |                               |                 |
|                                                                |                                                    |                                                            | Click in the address column to select a register.                                                                                                    | <b>Address</b><br>Data | Write<br>Read<br><br>Read All |             | Radix<br>c.<br>Hex<br>$C$ Dec | Cancel<br>0K    |

#### **3.3.2.4 Property Sheets**

A property sheet for the TVP5xxx video decoder and the video encoder is available on the Main Menu under Edit as shown in Figure 3–9. The property sheet presents the register data in a user-friendly format. The data is organized by function, with each function having its own page. The pages are selected using the tabs at the top of the window.

#### Figure 3–9. Property Sheets

![](_page_29_Picture_49.jpeg)

When the property sheet function starts, or when a different page is selected, all readable registers in the device are read from hardware to initialize the dialog pages. Values on the page are changed by manipulating the various dialog controls as described in Table 3–3.

#### Table 3–3.Use of Dialog Controls

![](_page_30_Picture_157.jpeg)

There are three buttons at the bottom of each page of the Property Sheet. These are explained in Table 3–4.

#### Table 3-4. Property Sheet Button Controls

![](_page_30_Picture_158.jpeg)

#### **3.3.2.5 Example: Selecting the Video Input**

The video decoder Analog page allows the selection of the active video input. A drop-down box labeled Video Input as shown in Figure 3–10 is provided for this purpose. The available entries in the drop-down box depend on which video decoder is currently installed. To change it, select the desired video input and click Apply.

Figure 3–10. Example: Selecting the Video Input

![](_page_31_Picture_71.jpeg)

#### **3.3.3 Tool Descriptions**

This section describes the tools available within the WinVCC4 application program. The tools include:

- System Initialization
- Video Standard Status Polling
- Multibyte I2C Transfer
- Set I2C Delays

#### **3.3.3.1 System Initialization Tool**

System initialization is used to load a command file, select one of its data sets and program the device(s).

#### **3.3.3.2 VIdeo Standard Status Polling Tool**

Video standard status polling, when checked, causes the video standard status from the video decoder to be constantly polled. The polling begins once

the video decoder is initialized. Unchecking this feature stops the polling immediately. When the software detects a change in video standard or sampling rate, the video encoder is immediately reprogrammed with the correct register values.

#### **3.3.3.3 Multibyte I2C Transfer Tool**

Multibyte I2C Transfers defines how these transfers are performed for each device. When checked, the PC will write and read multiple bytes to consecutive addresses using a single I2C transfer (between I2C Start and I2C Stop). The default setting is checked for the TVP6000 video encoder. When unchecked, the PC will write and read using an I2C transfer for each byte. The default setting is unchecked for the TI video decoders.

#### **3.3.3.4 Set I2C Delay Tool**

Set I2C Delays is a debug feature that does not require changing.

### **Chapter 4**

# **Troubleshooting the TVP5031/5040/5145EVM**

If you are experiencing problems with the TVP5031/5040/5145EVM hardware or the WinVCC4 software, see Table 4–1 for available solutions.

Table 4-1. Troubleshooting Guide

| <b>Item</b>    | Problem                                                                                                    | Cause                                                                                                    | <b>Solution</b>                                                                                                    |
|----------------|----------------------------------------------------------------------------------------------------|----------------------------------------------------------------------------------------------------|----------------------------------------------------------------------------------------------------|
| $\mathbf{1}$   | After closing the initial I2C System<br>Configuration dialog box, the I2C Test<br>Result dialog box displays errors.                                                                                                    | I2C communication<br>failed with the indicated<br>device(s)                                                                                 | Click OK to close the I2C Test Result<br>dialog box.<br>Follow the on screen instructions                                                                                                    |
| 2              | The following message is displayed:<br>Is a parallel cable connected from the<br>computer's LPT1 port to the evaluation<br>module (EVM), and power applied to the<br>EVM?                                                                                                    | I2C communication<br>failed                                                                                                    | Click Yes or No                                                                                                    |
| 3              | NO was entered in item 2 and the<br>following message appeared: Connect a<br>parallel cable from the computer's LPT1<br>port to the EVM and apply power to the<br>EVM. Then, click OK.                                                                                                    | I2C communication<br>failed                                                                                                    | Insure that PC parallel cable is connected<br>and EVM power is ON.<br>Click OK.<br>Program should continue normally by<br>displaying the main menu.                                                          |
| 4              | YES was entered in item 2, and the<br>following message appeared:<br>This program will not work with the<br>current parallel port configuration.<br>Restart the computer and run the BIOS<br>setup program. Set parallel port LPT1 to<br>ECP mode, if available, or to<br>bidirectional mode (sometimes called<br>PS/2 or BYTE mode). After clicking OK,<br>WinVCC4 terminates. | A noncompatible PC<br>parallel port<br>configuration was<br>detected.                                                                       | Restart the computer and run the BIOS<br>setup program. Set parallel port LPT1 to<br>ECP mode, if available, or to bidirectional<br>mode.                                                                    |
| 5              | WinVCC4 locks up                                                                                                    | Auto-switch polling on<br>I2C bus interrupted by<br>EVM power-down.                                                                         | Close the WinVCC4 application program,<br>power-on EVM and restart WinVCC4.                                                                                                    |
| 6              | While attempting to observe traffic on the<br>I2C bus, constant traffic is seen.                                                                                                    | Auto-switch I2C polling<br>is in operation.                                                                                                 | Disable by unchecking the Tools $\rightarrow$ Video<br>Standard Status Polling menu item.                                                                                                    |
| $\overline{7}$ | TVP5xxx or TVP6000 does not initialize<br>using the System Initialization tool                                                                                                    | Wrong initialization files                                                                                                    | Verify that the names of the device<br>software files (*.C) match the name of your<br>video decoder device.                                                                                                  |
| 8              | The Video Input does not seem to work                                                                                                    | The devices were not<br>initialized correctly<br>The video input source<br>was not changed in the<br><b>Video Decoder Property</b><br>Sheet | Go to Edit $\rightarrow$ Property Sheets $\rightarrow$ TVP5xxx,<br>and click on the Analog tab. Verify and<br>change if necessary the selected Video<br>Input source. Composite 1 is selected by<br>default. |

Table 4–1. Troubleshooting Guide (Continued)

| Item | <b>Problem</b>                                                                        | Cause                                                                                | <b>Solution</b>                                                                                                    |
|------|---------------------------------------------------------------------------------------|--------------------------------------------------------------------------------------|----------------------------------------------------------------------------------------------------|
| 9    | The Digital Component Video Output<br>does not seem to work                           | Power has not been<br>properly supplied to the<br><b>EVM</b>                         | Verify all connections including the power<br>supplies<br>Verify that both $+5$ V and $-5$ V has been<br>properly supplied to the EVM |
| 10   | The MC10H124 devices located next to<br>the Digital Component Video Output get<br>hot | These devices are TTL<br>to ECL translators. It is<br>normal for them to get<br>hot. | <b>NA</b>                                                                                                    |

### **Appendix A**

# **Schematics and Board Layouts**

This section contains schematics and board layouts.

![](_page_36_Picture_29.jpeg)

#### **A.1 TVP5031/5040/5145EVM Schematics and Board Layouts**

![](_page_38_Figure_0.jpeg)

![](_page_39_Figure_0.jpeg)

33

![](_page_40_Picture_707.jpeg)

D

D

C

B

A

![](_page_40_Figure_0.jpeg)

![](_page_40_Figure_1.jpeg)

22<br>22<br>22<br>22

 $\overline{2}$ 

![](_page_41_Figure_0.jpeg)

![](_page_42_Figure_0.jpeg)

![](_page_43_Figure_0.jpeg)

![](_page_44_Figure_0.jpeg)

TOP\_SILK

 $\Rightarrow$ 

![](_page_45_Figure_0.jpeg)

![](_page_46_Figure_0.jpeg)

PWR

![](_page_47_Figure_0.jpeg)

![](_page_48_Figure_0.jpeg)

![](_page_49_Figure_0.jpeg)

BOT\_SILK